# Model ucha wewnętrznego - audiometria

(**E**)

# *I. Zagadnienia*

- 1. Wielkości opisujące falę dźwiękową, widmo fourierowskie dźwięków.
- 2. Budowa i funkcje ucha wewnętrznego.
- 3. Percepcja dźwięków, teoria miejsca.
- 4. Zaburzenia słuchu, szumy.
- 5. Zasada działania implatnu ślimakowego.

## *II. Zadania*

- 1. Analiza widma fourierowskiego dźwięków prostych i złożonych.
- 2. Badanie wpływu szumów na percepcję dźwięków.
- 3. Wyjaśnienie mechanizmu percepcji wysokości dźwięku na podstawie teorii miejsca.
- 4. Analiza mowy ludzkiej.
- 5. Badanie audiometryczne.

#### *III. Wykonanie ćwiczenia*

Model ucha wewnętrznego (ślimaka) w ćwiczeniu stanowi zwężająca się rura zawierająca zestaw czterech odbiorników rozmieszczonych w 10-cio cm odległościach wewnątrz rury (Rys.1). Odbiorniki pełnią funkcję aparatu Cortiego. Odbierają impuls analogowy, wzmacniają go i przekształcają na sygnał elektryczny. Każdy czujnik rejestruje dźwięk o określonej częstotliwości zgodnie z teorią miejsca.

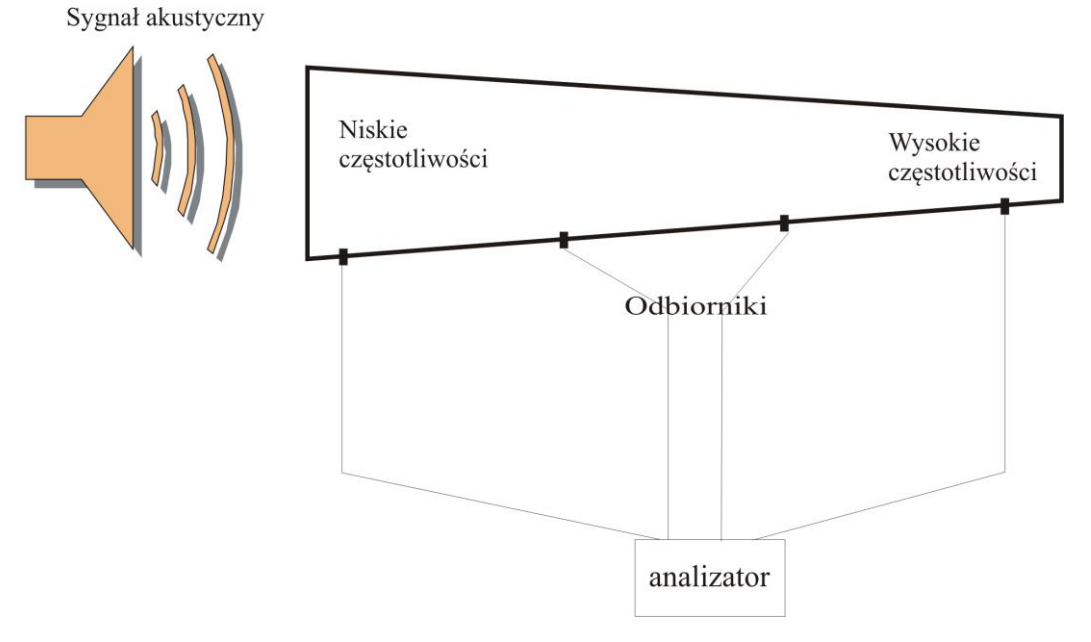

Rys. 1 Model ucha wewnętrznego (ślimaka).

**Uwaga! Generowany przez kartę dźwiękową sygnał w trakcie ćwiczenia wysyłany jest na różne odbiorniki (model ucha, słuchawki). W celu wyboru odbiornika dźwięku należy go najpierw ustawić na pasku zadań.**

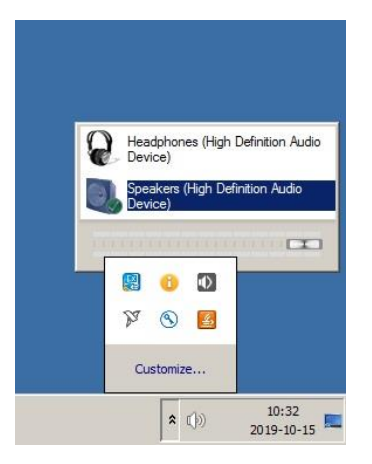

**Program** *Wave* **automatycznie wybiera odbiornik sygnału po uruchomieniu.**

Do obsługi modelu ucha wewnętrznego służy program *Wave*, który uruchamia się poprzez

kliknięcie ikony  $\overline{M\text{N}f}$  znajdującej się na pulpicie. Okno programu zawiera trzy niezależne zakładki *Tone, PlaySound* oraz *Record* (Rys.2). Sprawne przechodzenie pomiędzy zakładkami

wymaga deaktywacji bieżącej zakładki przy użyciu przycisku w menu programu i uruchomieniu następnej stosując przycisk  $\overline{\div}$ .

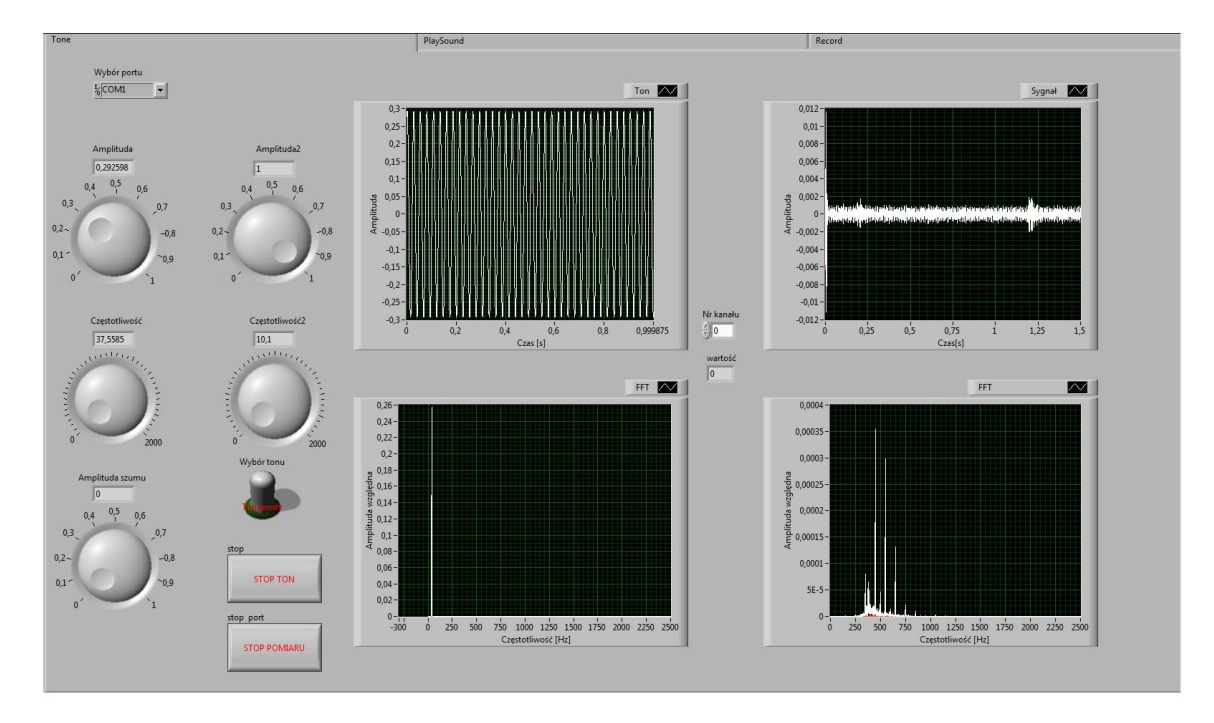

Rys.2. Panel programu *Wave.*

W celu poprawnej komunikacji komputera z elementami sterującymi modelem ucha wewnętrznego konieczne jest ustawienie odpowiedniego portu w zakładce *Tone*. Pierwszym krokiem po uruchomieniu aplikacji jest ustawienie portu sterującego na COM3 w okienku wyboru portu Rys.3.

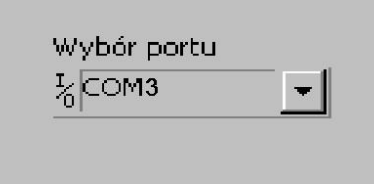

Rys.3. Okienko wyboru portu.

#### **Uwaga! Nie ustawienie portu skutkuje brakiem komunikacji z elementami sterującymi modelem i niemożliwością rejestracji generowanych sygnałów.**

W zakładce *Tone* znajdują się elementy niezbędne do generowania rożnych sygnałów (tonów prostych i złożonych) oraz ich rejestracji przez poszczególne czujniki umieszczone w modelu ucha wewnętrznego. Pokrętła po lewej stronie panelu służą do ustawienia amplitudy i częstotliwości generowanego tonu zarówno prostego jak i złożonego (Rys.2). Dodatkowo umieszczono pokrętło pozwalające na wprowadzenie do generowanego sygnału szumu białego o dowolnej amplitudzie (Rys.4 a). Przełącznik wyboru tonu pozwala na ustawienie tonu prostego lub tonu złożonego.

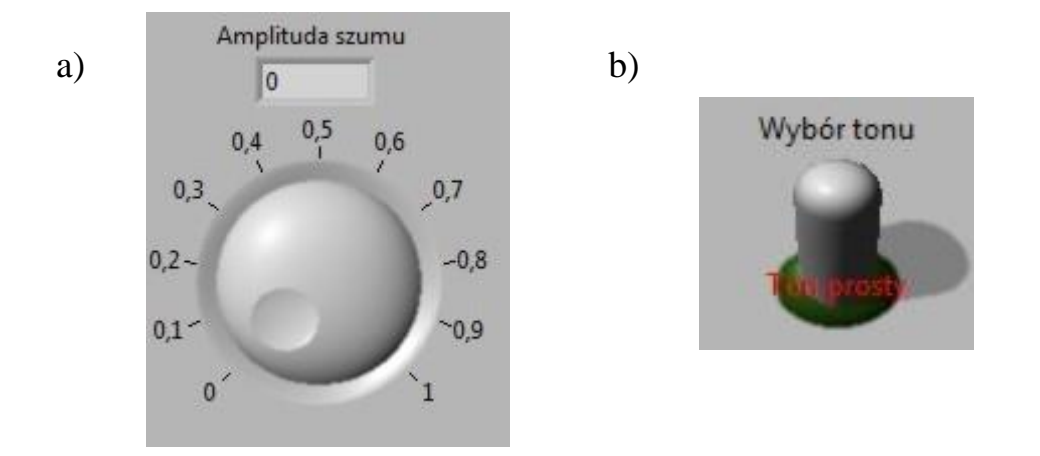

Rys. 4. Pokrętło służące do dodania szumu o dowolnej amplitudzie (a). Przełącznik wyboru tonu prostego (położenie w górę) oraz złożonego (położenie w dół) (b).

Graficzne przedstawienie wygenerowanego tonu lub tonów oraz ich widm w domenie częstotliwości (transformata Fouriera) przedstawiają wykresy po lewej stronie ekranu (Rys.2). Wykresy po stronie prawej analogicznie przedstawiają, zarejestrowane przez czujniki pomiarowe zlokalizowane wewnątrz tuby modelującej ucho wewnętrzne, tony oraz ich widma w domenie częstotliwości (transformata Fouriera) (Rys. 2). Wybór czujnika, z którego aktualnie rejestrowany jest sygnał dokonywany jest poprzez ustawienie wartości numeru kanału od 0 do 3 w okienku wyboru zlokalizowanym w środkowej części panelu, pomiędzy wykresami generowanych i rejestrowanych sygnałów (Rys.5).

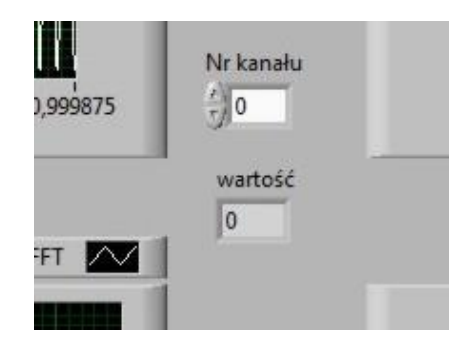

Rys.5. Okienko wyboru kanału, z którego rejestrowany jest sygnał.

Wytworzone przez użytkownika tony generowane są w głośniku w czasie rzeczywistym.

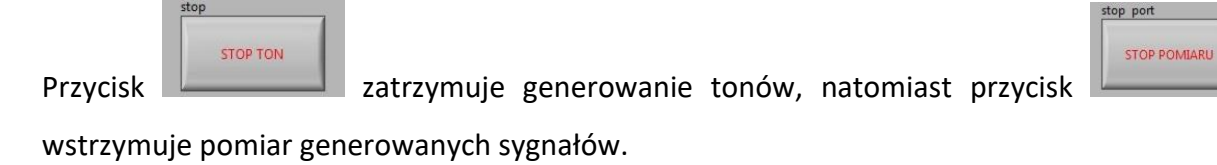

Funkcją zakładki *PlaySound* programu jest odsłuchiwanie gotowych plików muzycznych typu *wav* oraz ich graficzna prezentacja (Rys.6).

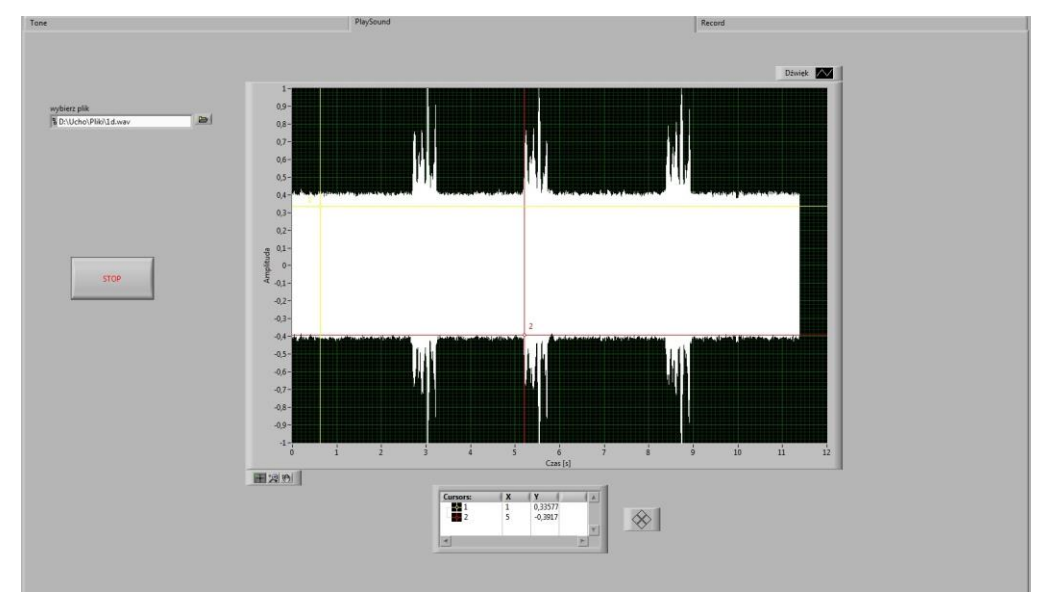

Rys.6. Widok panelu *PlaySound.*

W celu odsłuchania pliku *wav* należy wybrać odpowiedni plik w okienku wyboru umieszczonym na panelu (Rys.7)*.* Spowoduje to odsłuchanie pliku w całości oraz jego graficzną prezentację. Nie ma możliwości uruchomienia nowego pliku, dopóki aktualnie działający nie zakończy się.

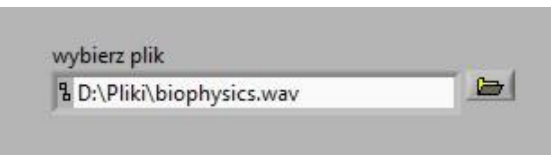

Rys.7. Okienko wyboru pliku typu *wav*.

Funkcja zakładki *Record* sprowadza się do rejestracji dźwięku oraz jego graficznej prezentacji zarówno w domenie czasu jak i częstotliwości. Panele zakładki *Record* pokazano na Rys. 8.

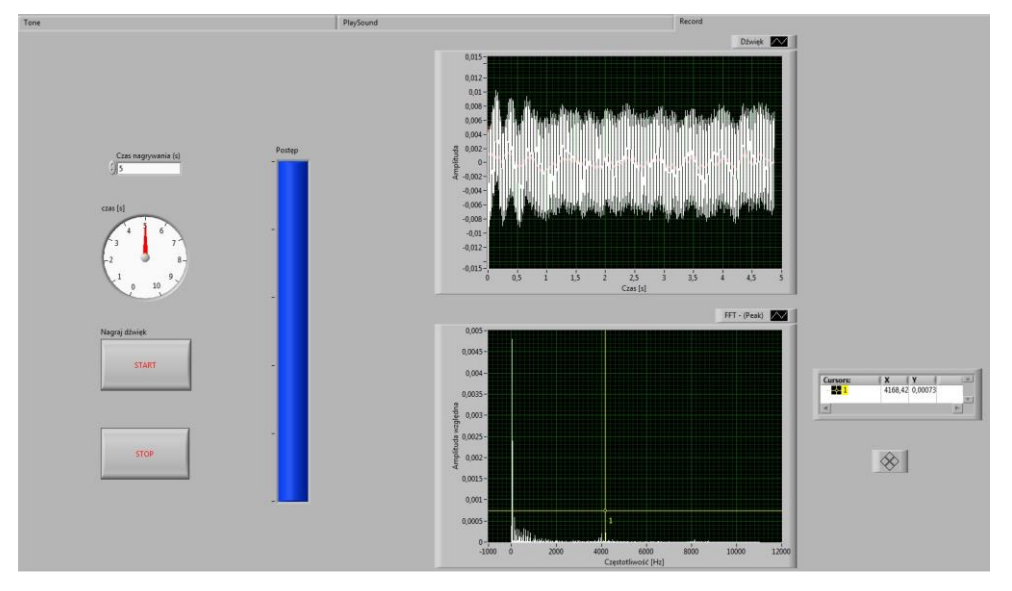

Rys.8. Panel zakładki *Record.*

Aby zarejestrować dowolny dźwięk (głoskę) najpierw należy określić czas jego trwania poprzez wprowadzenie w okienku *Czas nagrywania (s)* długości rejestrowanego sygnału w sekundach (Rys.9).

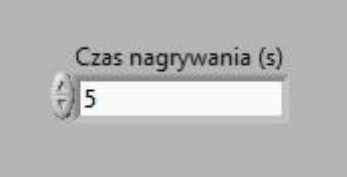

Rys.9. Okienko pozwalające określić długość rejestracji pliku dźwiękowego.

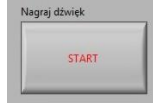

Wciśnięcie przycisku *START* uruchamia rejestrację. Dźwięk jest rejestrowany przez mikrofon. Zarejestrowany sygnał prezentowany jest w formie graficznej.

### 0) Przygotowanie do ćwiczenia.

- Włączyć komputer i załogować się.
- Włączyć zasilacz.
- Uruchomić program *Wave.*
- Ustawić port sterujący na COM3 w okienku wyboru portu (Rys.3).

### 1) Analiza widma fourierowskiego dźwięków prostych (tonów) i złożonych.

Celem tej części ćwiczenia jest przyswojenie zagadnienia tonów prostych i złożonych, ich prezentacja zarówno w domenie czasu jak i częstotliwości (transformata Fouriera). Zakres częstotliwości generowanych tonów wynosi od 20 do 2000 Hz i odpowiada zakresom podstawowych tonów mowy ludzkiej i muzyki.

- Wygenerować dwa tony proste a następnie zsumować je. Tony proste dobrać tak, aby ton złożony nie przekraczał dostępnych zakresów amplitudy i częstotliwości (Rys. 2).

- Zapisać wykresy przedstawiające wygenerowane tony zarówno w domenie czasu, jak i częstotliwości.

- Wykresy zamieścić w sprawozdaniu.

Wykres generowanego tonu w domenie czasu oraz częstotliwości można bezpośrednio skopiować do sprawozdania. W tym celu należy wskazać kursorem myszki wykres i naciskając prawy przycisk myszki użyć opcji *Copy Data* (Rys.10).

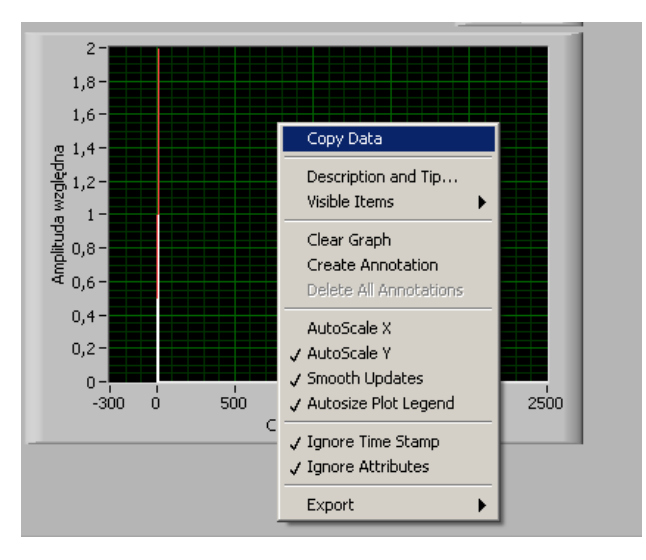

Rys.10. Zapis wykresu .

Wykres zostanie automatycznie zapisany w schowku. Aby wkleić skopiowany wykres do sprawozdania należy użyć opcji *Wklej* w szablonie sprawozdania.

Program *Wave* posiada możliwość skalowania osi wykresu (X i Y), w tym celu należy wskazać myszką skrajną wartość na wybranej osi, kliknąć lewym przyciskiem myszy oraz wpisać żądaną wartość. Wykres zostanie automatycznie przeskalowany.

#### **Uwaga! Tryb skalowania działa tylko po zatrzymaniu działania programu przyciskiem** .

### 2) Badanie wpływu szumu na percepcję dźwięku.

Jedną z patologii układu słuchowego będącą objawem defektów ucha wewnętrznego są szumy uszne. Celem tej części ćwiczenia jest sprawdzenie wpływu szumów usznych na percepcję dźwięku. W bazie danych programu zamieszczono pliki symulujące odczuwane w uchu szumy o różnym natężeniu - od najsilniejszego (odpowiedni numer pliku z oznaczeniem a) do najsłabszego (odpowiedni numer pliku oznaczony literą f). Szumy te maskują popularne wyrazy. Odsłuchując dane pliki o różnym natężeniu szumu usznego określić, przy jakim stosunku natężeń sygnału do szumu maskowany wyraz jest rozpoznawalny. Amplitudę sygnału odczytać z wykresu korzystając z opcji pomiaru kursorami. Aby dokonać pomiaru amplitudy należy ustawić kursor w wybranym miejscu sygnału (Rys.6). Wartości współrzędnych kursora wskazujące odpowiednie wartości x oraz y na wykresie umieszczone są w okienku pod wykresem Rys.11. Do precyzyjnego sterowania

kursorami służy klawisz .

| <b>Cursors:</b> |          |                    |  |
|-----------------|----------|--------------------|--|
|                 |          |                    |  |
| nia.            |          | 0,33452<br>-0,0339 |  |
|                 | 1977 S.D |                    |  |
|                 |          |                    |  |

Rys.11 Wartości współrzędnych kursorów.

#### **Uwaga! Asystent wskazuje zestaw plików do odsłuchu.**

3) Rejestracja dźwięków w modelu ucha wewnętrznego w oparciu o teorię miejsca.

Do zilustrowania procesu rozseparowania tonów o różnej częstotliwości wykorzystamy rozpatrywane w modelu częstotliwości z przedziału 0 - 2000 Hz.

- Wygenerować tony proste o tak dobranych częstotliwościach, aby kolejno zarejestrować dźwięk o maksymalnej amplitudzie na każdym z czterech czujników (Rys. 1).

- Korzystając z programu *Statistica* wykonać wykres przedstawiający zależność częstotliwości dźwięków o maksymalnym natężeniu odbieranych przez cztery czujniki od odległości od źródła dźwięku.

- Na podstawie otrzymanych wyników oszacować zdolność rozdzielczą układu modelowego i porównać ze zdolnością rozdzielczą ucha ludzkiego.

4) Analiza mowy ludzkiej - identyfikacja formantu głównego wybranych głosek.

Samogłoski posiadają w widmie charakterystyczne maksima lokalne zwane formantami. Celem tej części ćwiczenia jest identyfikacja formantu głównego wybranych głosek w sygnale cyfrowym zarejestrowanym przez układ. Poniżej przedstawiono tabelę ze średnimi zakresami częstotliwości formantowych dla samogłosek (a, e, o, u, i) (Tab.1).

- Zarejestrować wybraną przez asystenta samogłoskę a, e, o, u, i dla dwóch dowolnych osób z grupy.

- Korzystając z narzędzia pomiaru kursorem określić w widmie częstotliwościowym wartości kolejnych formantów F1 oraz F2.

Tab.1. Średnie zakresy częstotliwości formantowych dla samogłosek a, e, o, u, i.

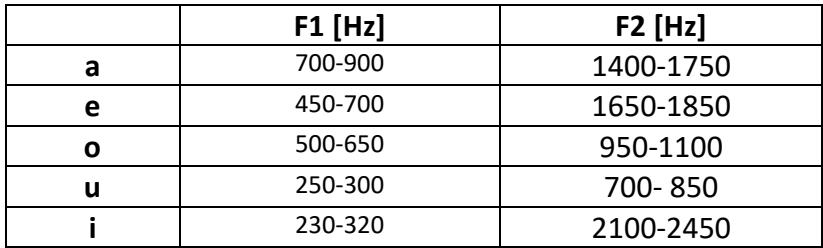

5) Badanie audiometryczne słuchu w zakresie częstotliwości od 32 do 11500 Hz.

Badanie wykonujemy dla obu uszu jednej osoby i jednego ucha drugiego studenta.

- Przy pomocy programu *Ear* (*Dodatek*) należy wyznaczyć odchylenia od przeciętnego progu słyszalności (ubytku progu słyszalności) dla tonów o częstotliwości: 64, 128, 256, 512, 724, 1024, 1448, 2048, 2896, 4096, 5792, 8192, 11584 Hz. Źródłem dźwięku są słuchawki podłączone do karty dźwiękowej komputera. Badane ucho wybieramy w oknie programu *Ear*.

- Wyniki badań zapisać w folderze grupy nazywając plik każdej osoby jej inicjałami i symbolem ucha. Pliki zapisywane są jako pliki tekstowe z rozszerzeniem **DAT**.

Dane importowane do programu *Statistica* wklejane są zawsze w pierwszych kolumnach arkusza (w kolumnie *Var1* – częstotliwość [Hz], *Var2* – odchylenia słyszalności badanego ucha od przeciętnego progu słyszalności [B] i *Var3* – poziom natężenia średniego progu słyszalności dla populacji [dB]).

- Wykonać porównawczy audiogram w skali logarytmicznej i umieścić w sprawozdaniu.

Przed wykonaniem wykresu należy przeliczyć uzyskane wyniki z kolumny drugiej z [B] na [dB] przez pomnożenie liczb w kolumnach przez 10. Po wykonaniu wykresu należy wybrać skalę logarytmiczną dla osi częstotliwości i opisać krzywe.

# *IV. Sprawozdanie (szablon Ucho.dotx)*

Sprawozdanie powinno zawierać:

- 1. Wykresy przedstawiające wygenerowane tony w domenie czasu i częstotliwości.
- 2. Rozpoznane słowo oraz stosunek natężeń słowa do szumu, przy którym zostało rozpoznane
- 3. Wykres przedstawiający zależność częstotliwości dźwięków odbieranych przez cztery czujniki od odległości od źródła dźwięku. Porównanie zdolności rozdzielczej układu modelowego oraz ucha ludzkiego.
- 4. Wartości kolejnych formantów F1 oraz F2 dla badanych samogłosek.
- 5. Wyniki pomiarów audiometrycznych (wykres w skali logarytmicznej) wraz z komentarzem.

# *V. Instrukcje*

Instrukcja programu *Statistica.*

Dodatek: Instrukcja obsługi programu *Ear .*

Po uruchomieniu na ekranie pojawi się okno programu. Program jest gotowy do pracy.

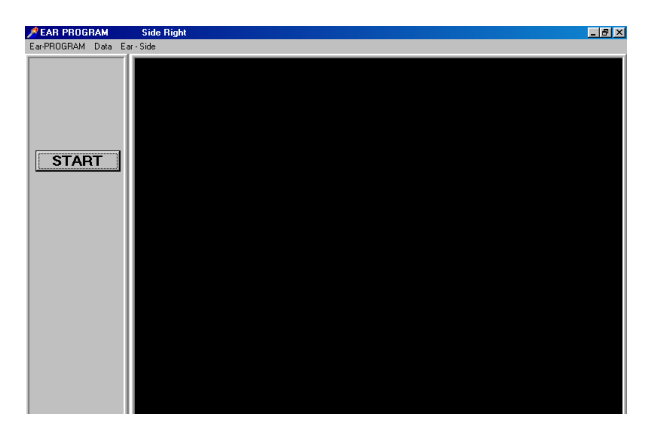

 $\mathbf{0}$ 

Po prawidłowym nałożeniu słuchawek wybrać opcję badania ucha lewego albo prawego *Ear - Side* i podopcję *left* lub *right*. Rozpocząć badanie przyciskiem *Start*. W lewym rogu okna pojawi się napis TRWA POMIAR.

Komputer generuje poszczególne tony o rosnącym natężeniu. W chwili usłyszenia tonu, należy nacisnąć klawisz spacji na klawiaturze komputera. Po zakończeniu pomiaru na ekranie pojawia się wykres progu słyszalności: log *I I* jako funkcja częstotliwości w zakresie 64 – 11548 Hz. Za

*I<sup>0</sup>* przyjmowana jest wartość natężenia słyszalnego dźwięku o częstotliwości 1024 Hz. Wyniki pomiarów należy zapisać w folderze ćwiczenia wybierając opcję *Data* i podopcję *Save Data*. Aby rozpocząć następny pomiar progu słyszalności należy wybrać opcję *Ear-PROGRAM* i podopcję *Restart program*. Przycisk *Start* staje się aktywny i można rozpocząć kolejne badanie następnego ucha lub osoby.